# StarTechcom

Hard-to-find made easy®

# **USB-A to USB-C Data Transfer Cable - Mac / Windows - USB 3.0**

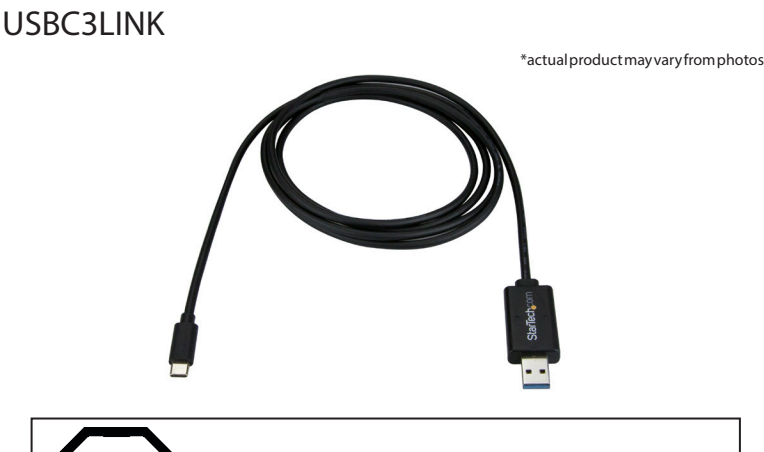

If you're transferring files to or from **Windows XP**, the transfer software (Windows Easy Transfer or PC-Linq) must be installed before you connect the data transfer cable to your Windows XP computer.

DE: Bedienungsanleitung - de.startech.com FR: Guide de l'utilisateur - fr.startech.com ES: Guía del usuario - es.startech.com IT: Guida per l'uso - it.startech.com NL: Gebruiksaanwijzing - nl.startech.com PT: Guia do usuário - pt.startech.com

## Package contents

- 1 x data transfer cable
- 1 x quick-start guide

## System requirements

- A source computer with a USB-A or USB-C port
- A destination computer with a USB-A or USB-C port
- Windows Easy Transfer supports the following operating systems:
	- Windows 8 (32-bit and 64-bit)
	- Windows 7 (32-bit and 64-bit)
	- Windows Vista (32-bit and 64-bit)
	- Windows XP SP2 or SP3 (32-bit and 64-bit)

Note: Microsoft has removed cable support from the Windows Easy Transfer software on Windows 8.1.

- PC-Linq supports the following operating systems:
	- Windows 10 (32-bit and 64-bit)
	- Windows  $8/8.1$  (32-bit and 64-bit)
	- Windows 7 (32-bit and 64-bit)
	- Windows Vista (32-bit and 64-bit)
	- Windows XP SP2 or SP3 (32-bit and 64-bit)
	- macOS 10.9 and later

Operating system requirements are subject to change. For the latest requirements, please visit www.StarTech.com/USBC3LINK.

For the latest information, technical specifications, and support for this product, please visit www.StarTech.com/USBC3LINK.

# Using the data transfer cable

The data transfer cable supports both Windows Easy Transfer and PC-Linq. You can use Windows Easy Transfer with the cable to transfer your files, user accounts, and program settings from one Windows computer to another Windows computer.

Windows Easy Transfer supports the following transfer modes:

- Windows XP to Windows Vista, Windows 7, or Windows 8
- Windows 7 to Windows 7 or Windows 8
- Windows Vista to Windows Vista, Windows 7, or Windows 8
- Windows 8 to Windows 8

You can also use PC-Linq with the data transfer cable to transfer files from one computer to another computer, and control the file directories on both computers at the same time. PC-Linq supports file transfers between supported operating systems, including Windows 8.1 and macOS 10.9 and later.

## **Use PC-Linq to transfer files**

Note: In order to use PC-Linq, you need to have the Windows Easy Transfer drivers installed on your computers running Windows. The Windows Easy Transfer drivers come installed on Windows 7, Windows 8, and Windows 8.1. If you're using a computer that's running Windows XP or Windows Vista, you need to download Windows Easy Transfer. For more information, see Download Windows Easy Transfer.

- 1. Connect the transfer cable to the USB-A port on the computer that you're transferring files from.
- 2. In the Easy Transfer Cable dialog box, click **Cancel**.
- 3. Navigate to the Removable Disk drive on your computer and double-click the PC-Linq application.
- 4. To install PC-Linq, follow the instructions in the InstallShield wizard.
- 5. After the installation is complete, open PC-Linq on the computers that you're transferring files between.
- 6. Connect the data transfer cable to the USB ports on the computers that you're transferring files between.
- 7. When the Connection Status LED in the lower-right corner of the PC-Linq program window is green, you can transfer files between the connected computers.
- 8. Drag and drop the files and folders that you want to transfer.

## **Download Windows Easy Transfer**

If the source computer (the computer that you're transferring data from) and/or the destination computer (the computer that you're transferring data to) are running Windows XP or Windows Vista, you must download Windows Easy Transfer before you transfer data.

- 1. On the computer or computers running Windows XP or Windows Vista, navigate to http://windows.microsoft.com/en-us/ windows7/products/features/windows-easy-transfer.
- 2. Depending on the operating system version that you're running, click either **Download 32-bit** or **Download 64-bit**.

## **Use Windows Easy Transfer to transfer data**

Note: The Windows Easy Transfer software doesn't support transferring files from a 64-bit operating system to a 32-bit operating system.

- 1. If the source computer (the computer that you're transferring data from) and/or the destination computer (the computer that you're transferring data to) are running Windows XP or Windows Vista, you must download Windows Easy Transfer before you transfer data.
- 2. Log in as the administrator on both the source and the destination computers.
- 3. Open Windows Easy Transfer on both the source and the destination computers.
- 4. Connect the data transfer cable to the USB port on the destination computer.
- 5. On the destination computer, when asked to select a transfer method, click **An Easy Transfer Cable**.
- 6. Click **This is my new PC.**
- 7. Do one of the following:
	- If the source computer is running Windows XP or Windows Vista and you completed step 1, click **I already installed it on my old PC**.
	- If the source computer is running Windows 7 or Windows 8, click **My old PC is running Windows 7 or Windows 8**.
- 8. Click **Next**.
- 9. Connect the data transfer cable to the USB port on the source computer.
- 10. When asked to select a transfer method on the source computer, click **An Easy Transfer Cable**.
- 11. On the source computer, click **This is my old computer**.
- 12. Click **Next**.
- 13. On the destination computer, if necessary, make changes to the types of data that Windows Easy Transfer selected to transfer.
- 14. Click **Next** to begin the transfer process.
- 15. When all of the data is transferred, disconnect the data transfer cable from the USB ports on both computers.

# StarTechcom

Hard-to-find made easy®

# About the LED indicators

The data transfer cable has two LEDs located on the USB-A end of the cable. Each of these LEDs represents one of the connectors. For more information about the LEDs, consult the table below.

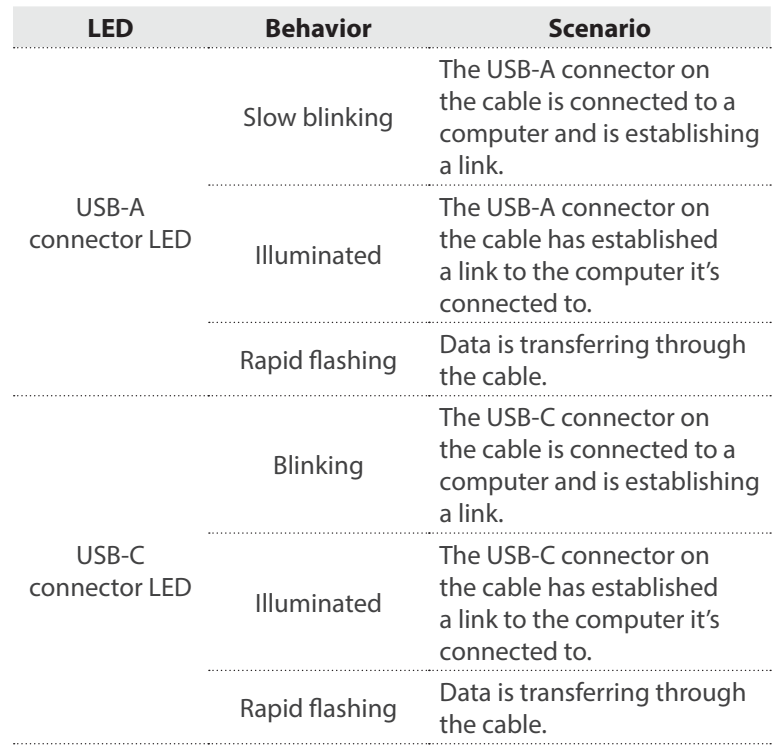

### **FCC Compliance Statement**

This equipment has been tested and found to comply with the limits for a Class B digital device, pursuant to part 15 of the FCC Rules. These limits are designed to provide reasonable protection against harmful interference in a residential installation. This equipment generates, uses and can radiate radio frequency energy and, if not installed and used in accordance with the instructions, may cause harmful interference to radio communications. However, there is no quarantee that interference will not occur in a particular installation. If this equipment does cause harmful interference to radio or television reception, which can be determined by turning the equipment off and on, the user is encouraged to try to correct the interference by one or more of the following measures:

- Reorient or relocate the receiving antenna.
- Increase the separation between the equipment and receiver.
- Connect the equipment into an outlet on a circuit different from that to which the receiver is connected.
- Consult the dealer or an experienced radio/TV technician for help

This device complies with part 15 of the FCC Rules. Operation is subject to the following two conditions: (1) This device may not cause harmful interference, and (2) this device must accept any interference received, including interference that may cause undesired operation. Changes or modifications not expressly approved by StarTech.com could void the user's authority to operate the equipment.

### **Industry Canada Statement**

This Class B digital apparatus complies with Canadian ICES-003. Cet appareil numérique de la classe [B] est conforme à la norme NMB-003 du Canada. CAN ICES-3 (B)/NMB-3(B)

### **Use of Trademarks, Registered Trademarks, and other Protected Names and Symbols**

This manual may make reference to trademarks, registered trademarks, and other protected names and/or symbols of third-party companies not related in any way to

StarTech.com. Where they occur these references are for illustrative purposes only and do not represent an endorsement of a product or service by StarTech.com, or an endorsement of the product(s) to which this manual applies by the third-party company in question. Regardless of any direct acknowledgement elsewhere in the body of this document, StarTech.com hereby acknowledges that all trademarks, registered trademarks, service marks, and other protected names and/or symbols contained in this manual and related documents are the property of their respective holders.

### **Technical Support**

StarTech.com's lifetime technical support is an integral part of our commitment to provide industry-leading solutions. If you ever need help with your product, visit www.startech.com/support and access our comprehensive selection of online tools, documentation, and downloads.

For the latest drivers/software, please visit www.startech.com/downloads

#### **Warranty Information**

This product is backed by a two year warranty.

In addition, StarTech.com warrants its products against defects in materials and workmanship for the periods noted, following the initial date of purchase. During this period, the products may be returned for repair, or replacement with equivalent products at our discretion. The warranty covers parts and labor costs only. StarTech.com does not warrant its products from defects or damages arising from misuse, abuse, alteration, or normal wear and tear.

#### **Limitation of Liability**

In no event shall the liability of StarTech.com Ltd. and StarTech.com USA LLP (or their officers, directors, employees or agents) for any damages (whether direct or indirect, special, punitive, incidental, consequential, or otherwise), loss of profits, loss of business, or any pecuniary loss, arising out of or related to the use of the product exceed the actual price paid for the product. Some states do not allow the exclusion or limitation of incidental or consequential damages. If such laws apply, the limitations or exclusions contained in this statement may not apply to you.